## **ตัวอย่าง วิธีการขอขึ้นทะเบียนผู้บังคับหรือปล่อยอากาศยานซึ่งไม่มีนักบินฯ**

- 1. เข้าสู่เว็ปไซต์ [https://uav.caat.or.th](https://uav.caat.or.th/) และคลิกที่ ขึ้นทะเบียนผู้บังคับอากาศยานโด<br>Drone register m, สิ่งที่ต้องรู้ **I and** —— แจ้งข้อมูลก<br>ที่ <mark>VTR1 Ban</mark>g Forms A Must Know คำถามที่<mark>พบบ่อย</mark> **FAQ** หากท่านยังไม่เคยขึ้นทะเบียนผู้บังคับอากาศยานโดรน<br>กรุณากดที่ปุ่ม "ขึ้นทะเบียนผู้บังคับอากาศยานโดรน"<br>Please create your account to get started on your<br>drone registration เข้าสู่ระบบขึ้นทะเบียนผู้บังคับอากาศยานโดรน/ Sign in E-mail:  $*$ Password:\* ClickSubmit Forgot Password
	- 2. อ่านเงื่อนไขต่าง ๆ ในการทำการบิน และ ประกาศกระทรวงคมนาคม เรื่อง หลักเกณฑ์การขออนุญาต และเงื่อนไขในการบังคับหรือปล่อยอากาศยานซึ่งไม่มีนักบิน ประเภทอากาศยานซึ่งควบคุมการบิน จากภายนอก พ.ศ. 2558

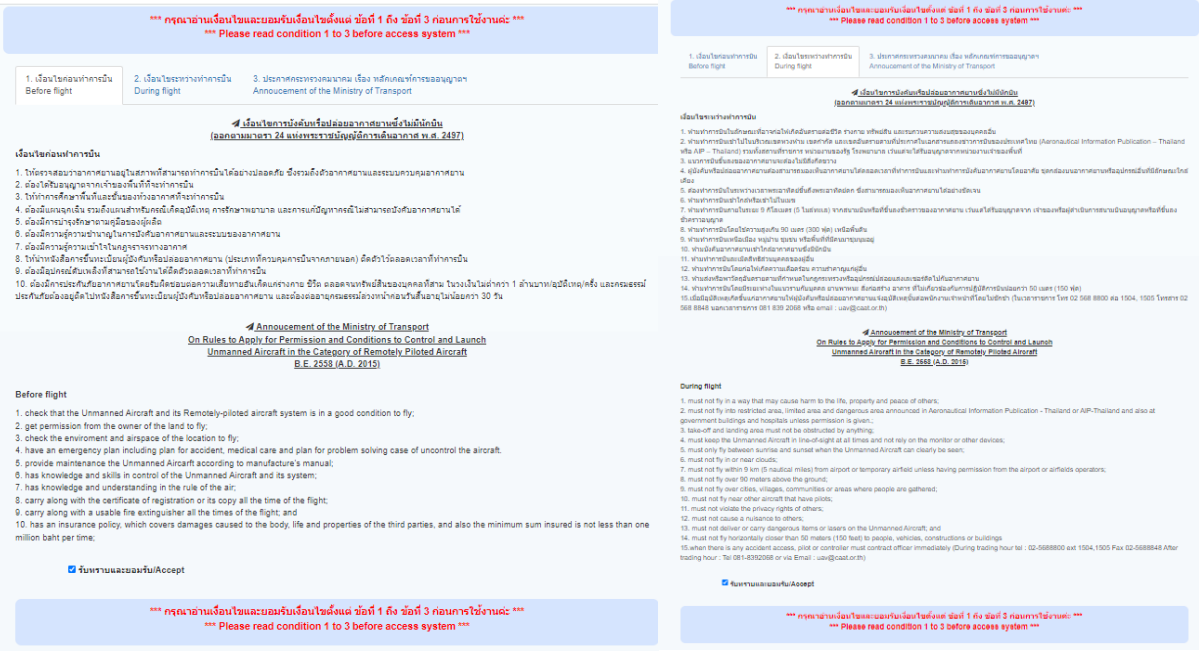

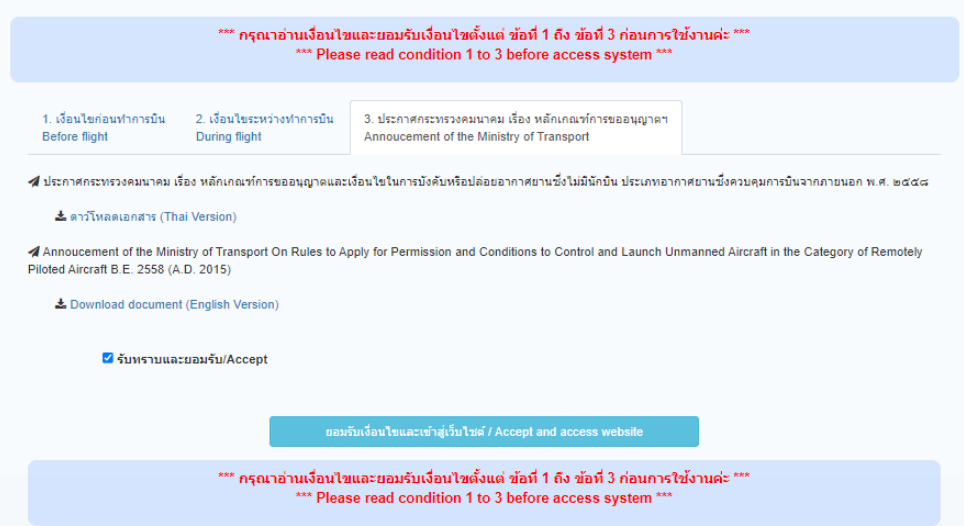

3. กรอกข้อมูลต่าง ๆ และคลิก "**Submit"**

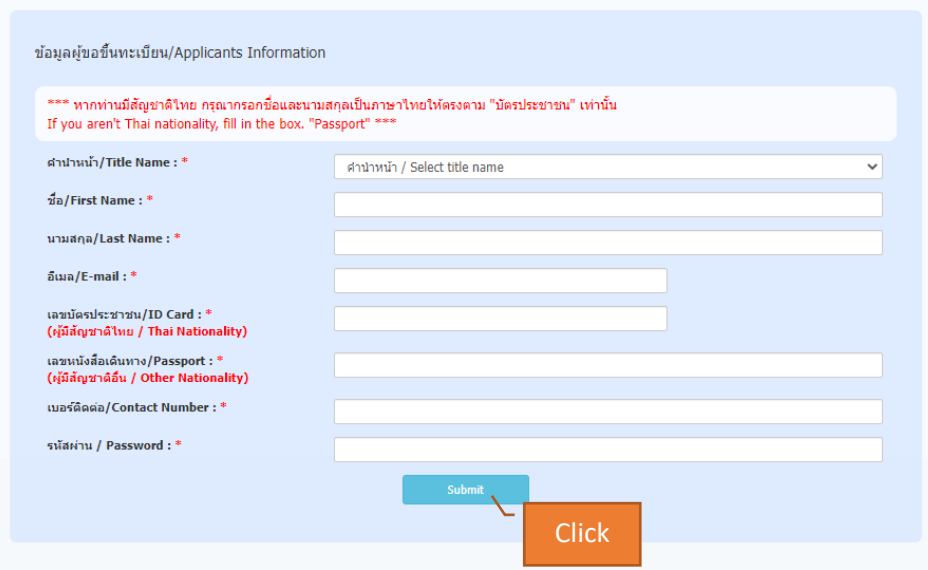

4. ย้อนกลับมาที่หน้า Home กรอกอีเมลและรหัสผ่านที่ท่านได้ขึ้นทะเบียนไว้ และคลิก "**Submit"**

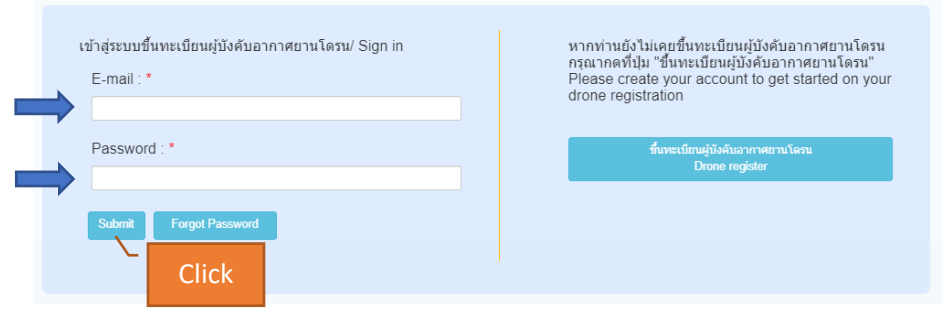

## 5. เลือกประเภทของการขึ้นทะเบียนฯ

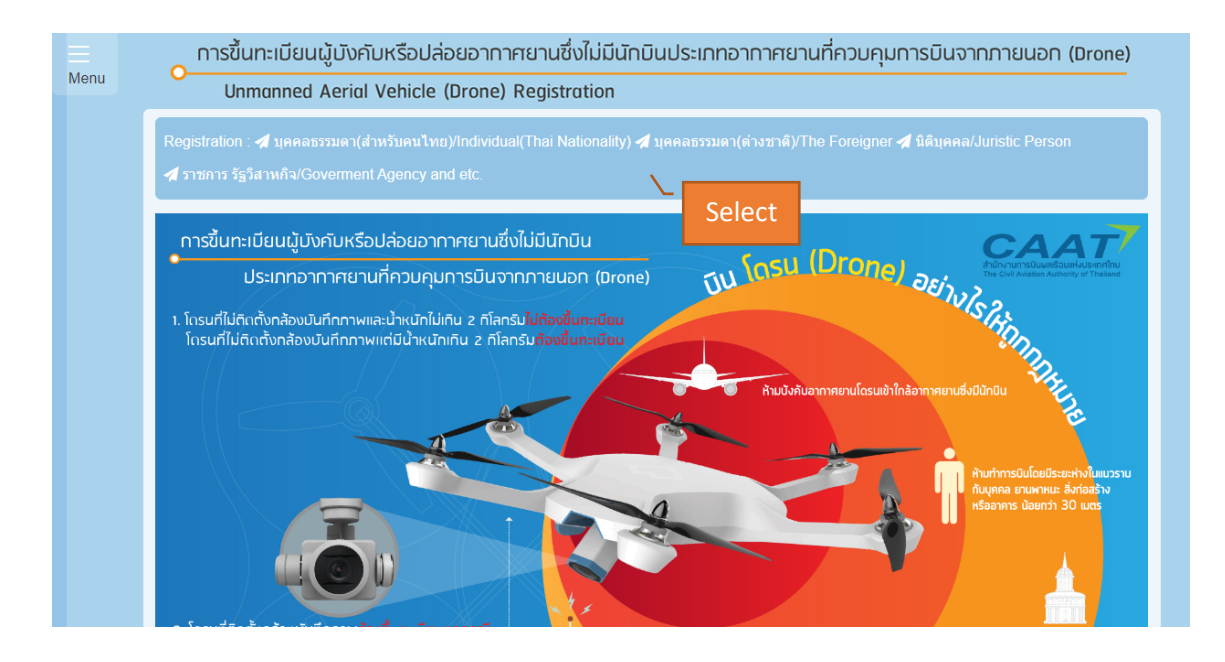

## 6. กรอกข้อมูลให้ครบถ้วน และคลิก **"ขั้นตอนต่อไป/Next"**

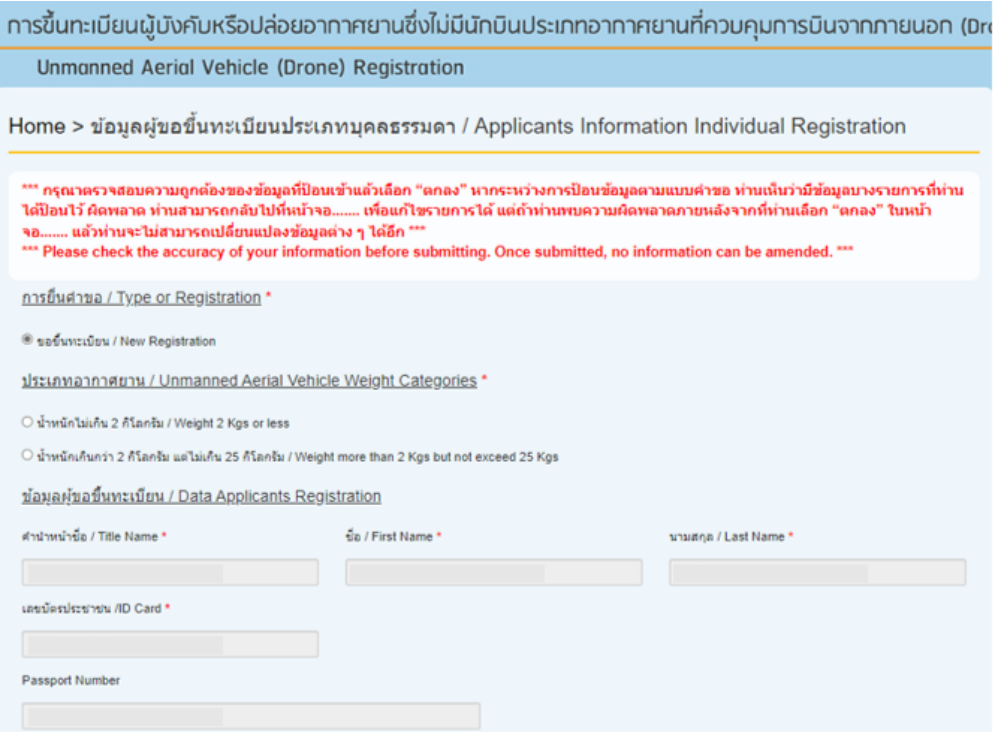

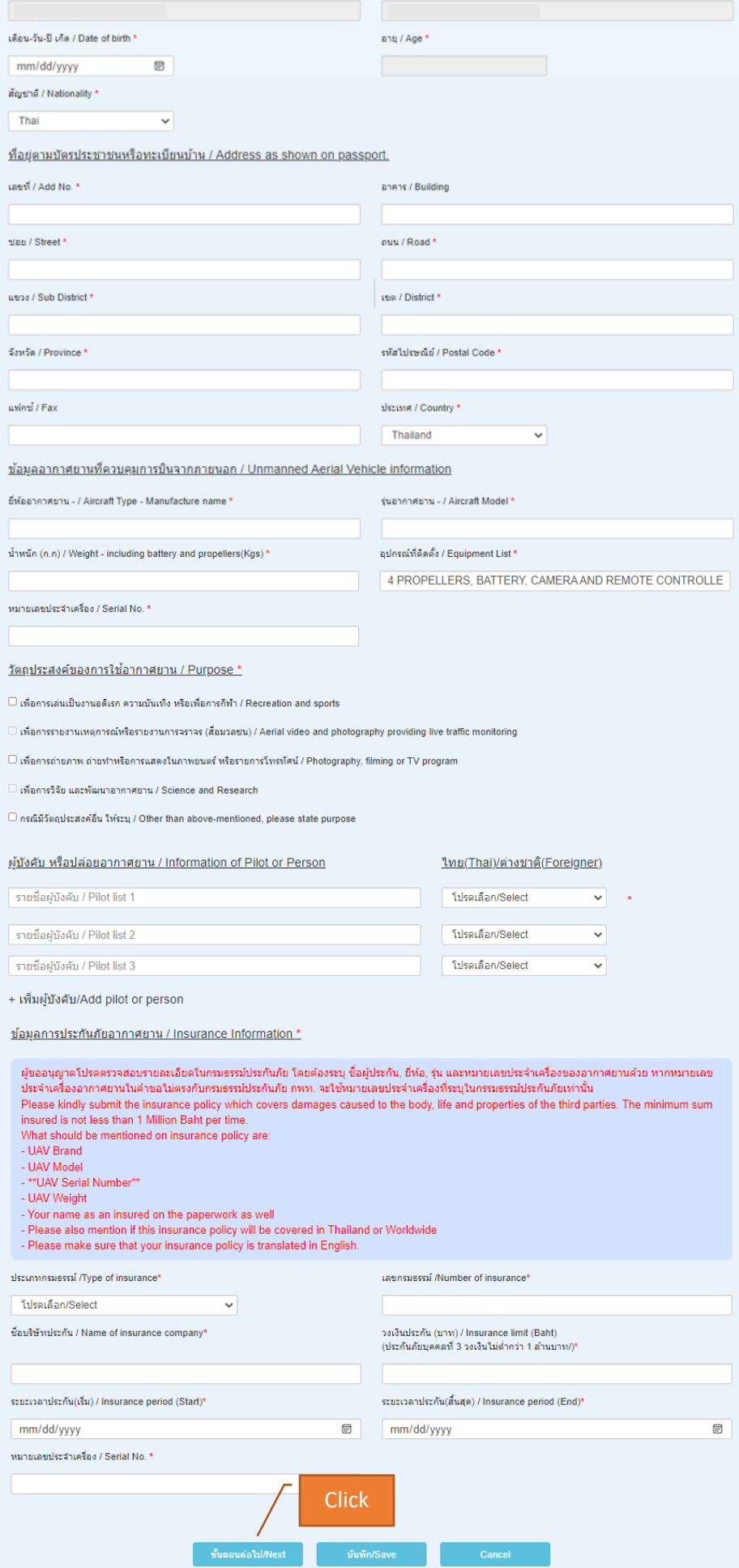

7. Upload เอกสารประกอบการพิจารณา และคลิก "**Submit"**  โดยท่านสามารถดูตัวอย่างเอกสารสำหรับการขอขึ้นทะเบียนฯ ได้ที่ <https://uav.caat.or.th/faq/>

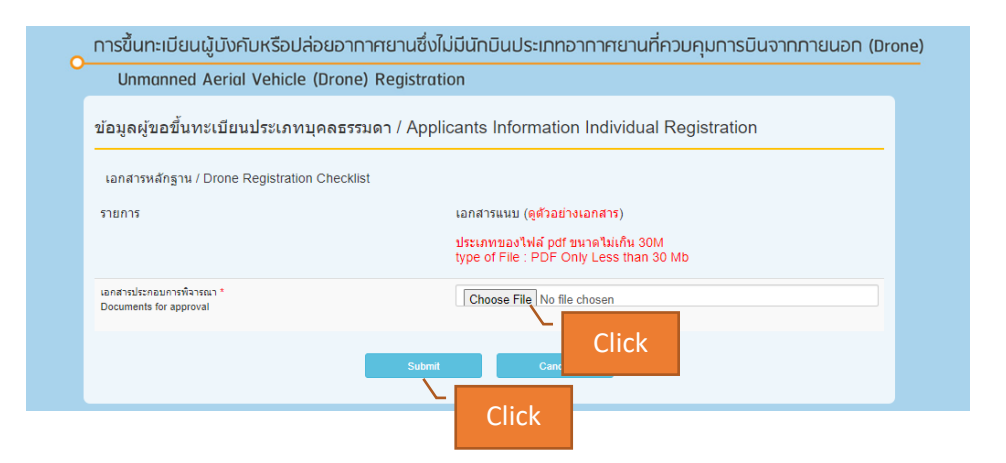

8. ในระหว่างขั้นตอนการพิจารณาคำขอขึ้นทะเบียนฯ ของท่าน ท่านสามารถตรวจสอบสถานะขึ้นทะเบียนฯ ของท่านได้โดยคลิกที่ **"Menu"** และเลือก **"History"**

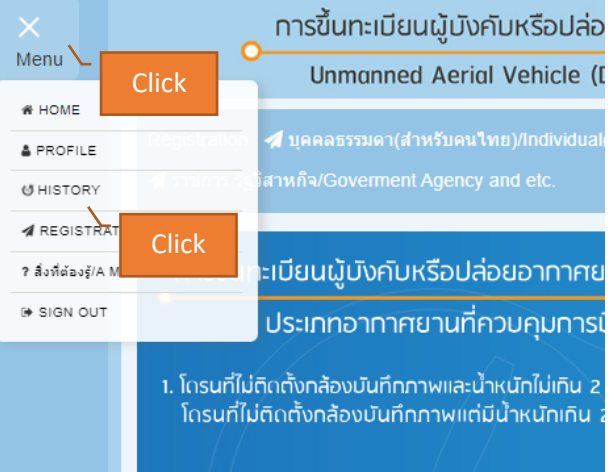

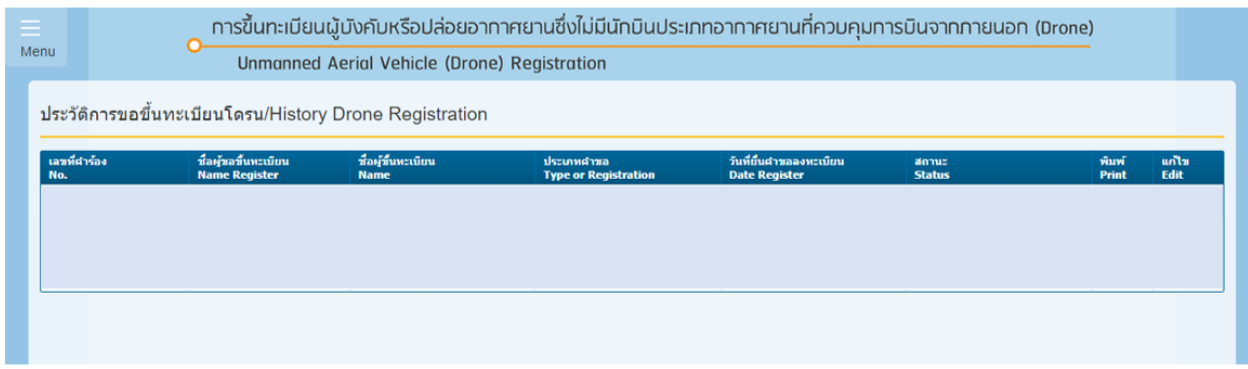